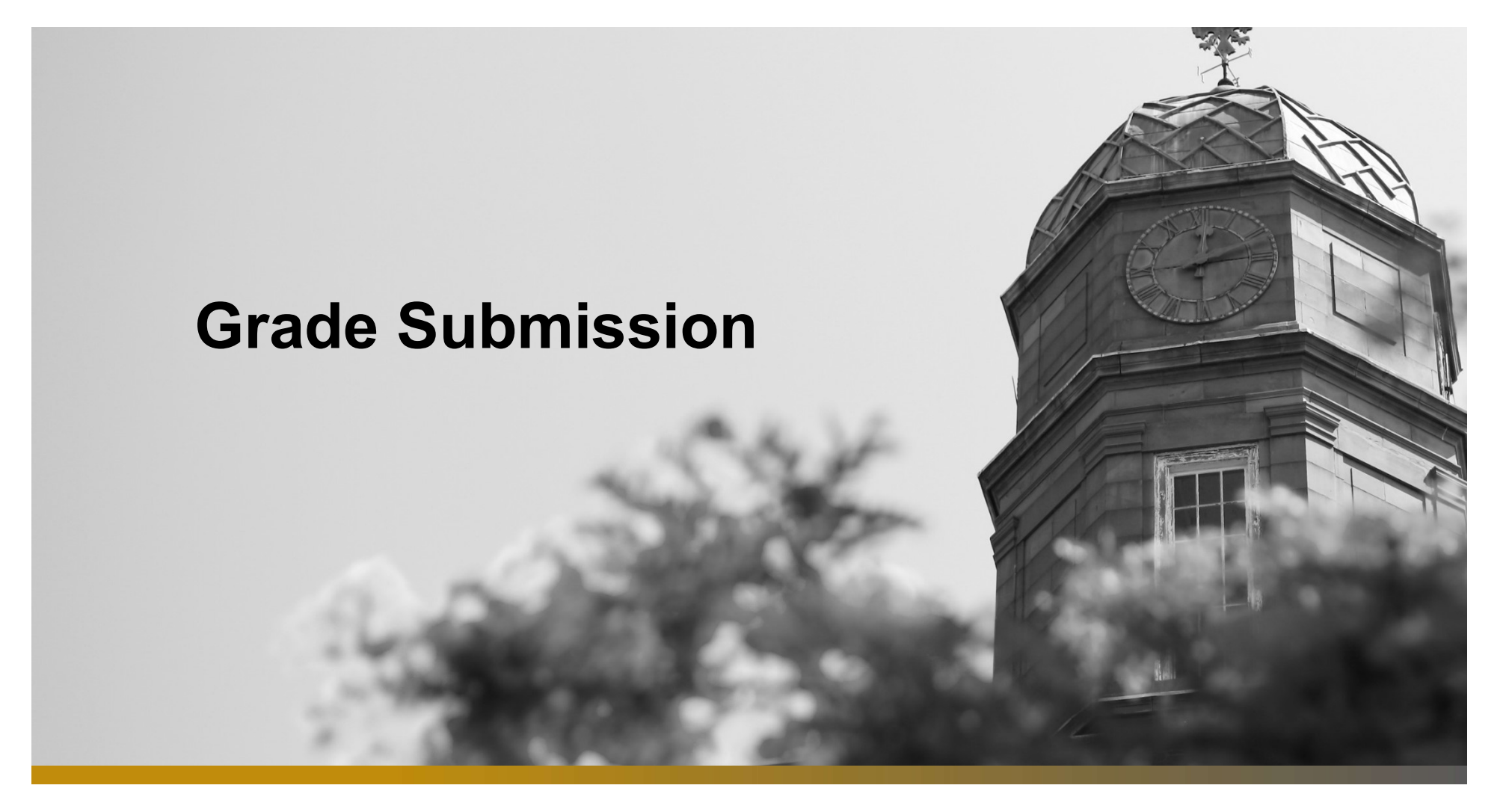

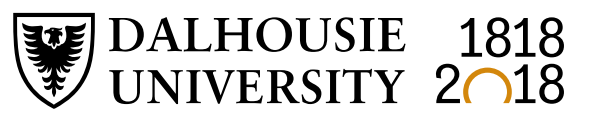

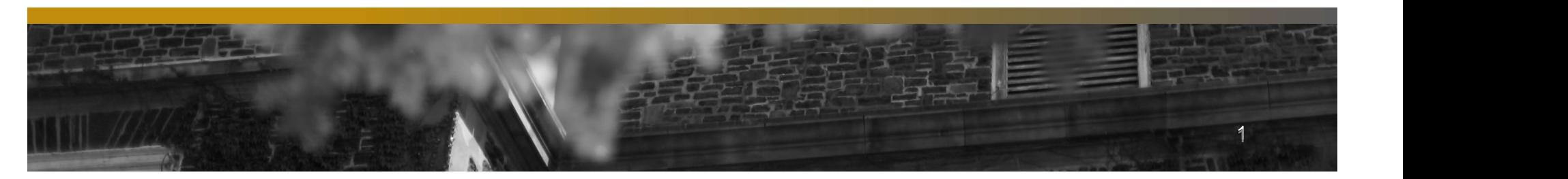

Submission of Grades – Quick Reminders<br>the online grade sheet, or by importing grades directly from a spreadsheet or text file.<br>the phy step through the grade submission process. Grades are submitted either by completing the online grade sheet, or by importing grades directly from a spreadsheet or text file. This document is intended to guide you step by step through the grade submission process.

If a student is in a course but not registered, please contact the Registrar's Office. The student will need to submit a waiver of an **Submission of Grades – Quick Reminders**<br>Grades are submitted either by completing the online grade sheet, or by importing grades directly from a spreadsheet or text file.<br>This document is intended to guide you step by ste for a final grade.

If a student is on the course list but has not attended class, or written the examination, a grade of "F" should be recorded.

#### Grades are due: Winter Term May 1, 2020

**nission of Grades – Quick Reminders**<br>
puline grade sheet, or by importing grades directly from a spreadsheet or text<br>
step through the grade submission process.<br>
ase contact the Registrar's Office. The student will need t Late submission of grades has a significant impact on students. Academic standing is not accurate until all grades are received. Late grades could result in a student deemed eligible to return to study to be ineligible and vice versa. Late grades can also affect prerequisites for the following term's registration, potentially resulting in students' no longer satisfying or meeting prerequisites. Due to the competitive nature of scholarships, late submission of grades have an adverse effect on scholarship assessment.

#### When will grades appear on a student's transcript?

The Registrar's Office initiates a nightly "grade roll" process that posts grades into the Student Information System starting the last day of classes of each term for approximately six weeks. All grades entered and approved by 5pm will be included in the overnight grade roll and will appear on transcripts by the next morning. Outside these time periods the process is run once a week.

#### Need to change a grade after your grades have been submitted?

Please refer to our Grade Changes guide for information and a step by step guide on changing grades online.

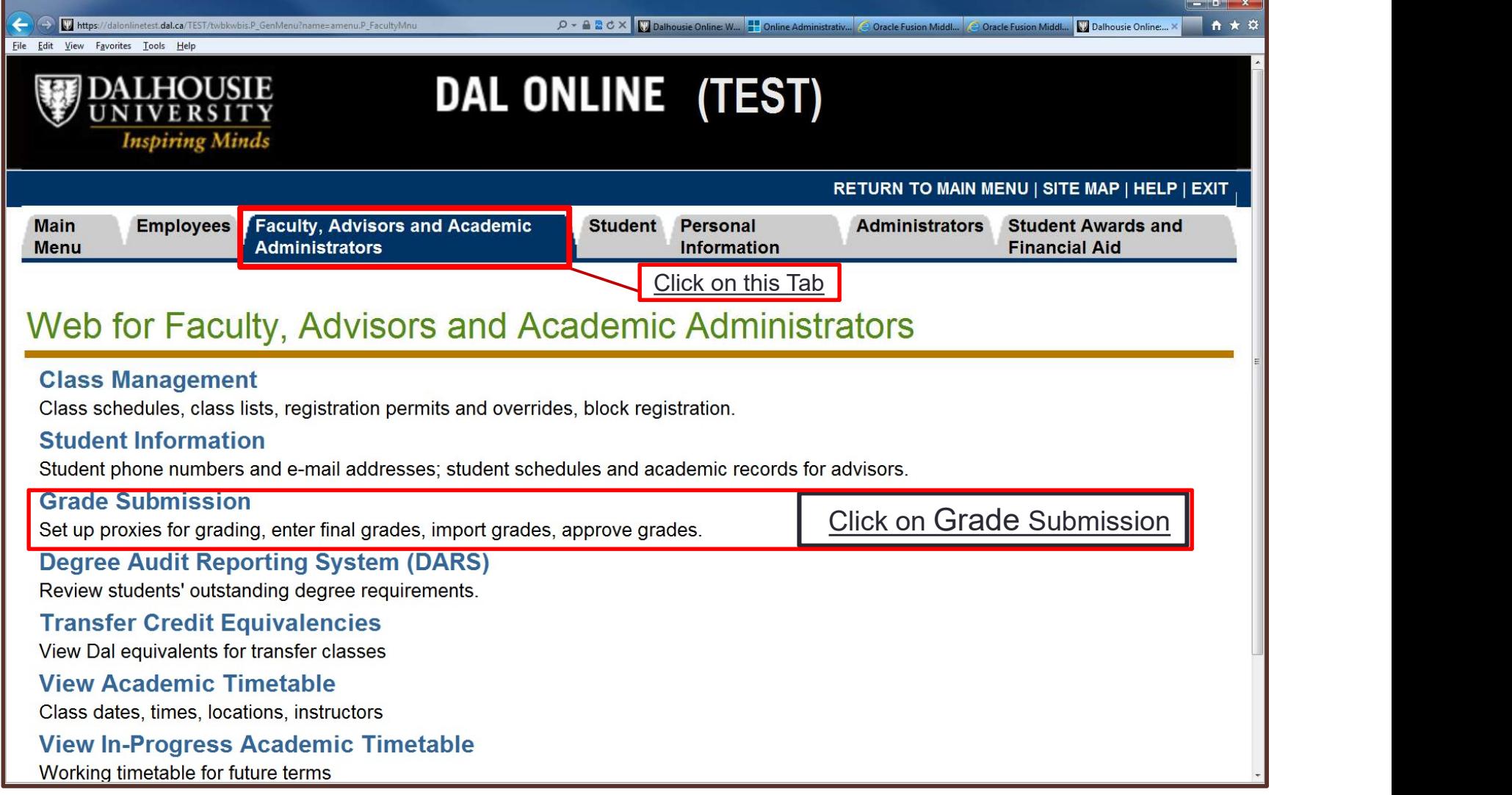

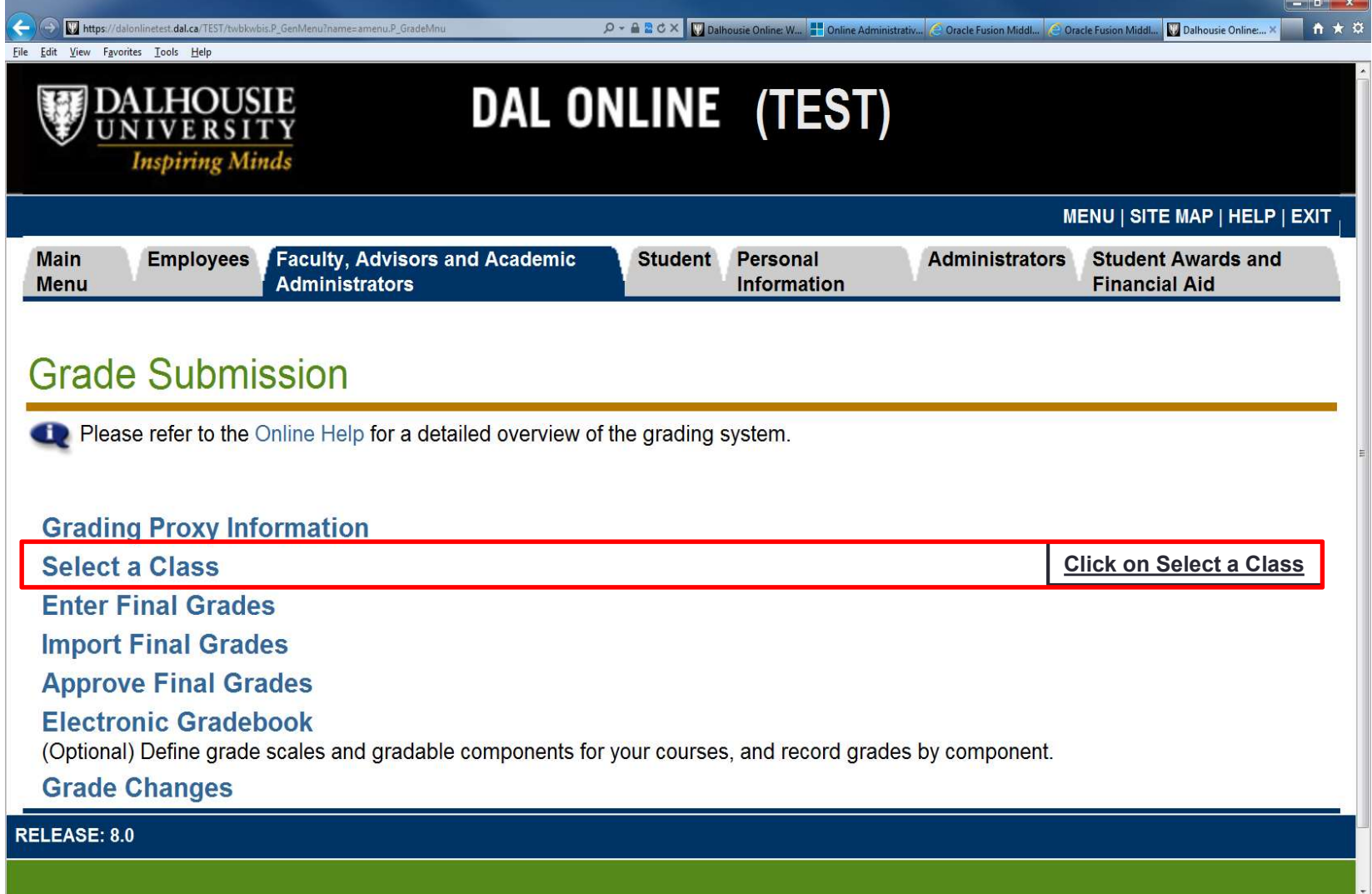

Please note: If you do not see your class, even after ensuring you have selected the correct term, please call the Registrar's Office<br>between 9am – 4pm (Ph: 902.494.2450) Expediance of the correct term, please call the Registrar's Office<br>between 9am – 4pm (Ph: 902.494.2450)<br> $\frac{1}{2}$  Scheme Administrative Construction Madel Construction Madel Montgommer of the constraint of the constraint

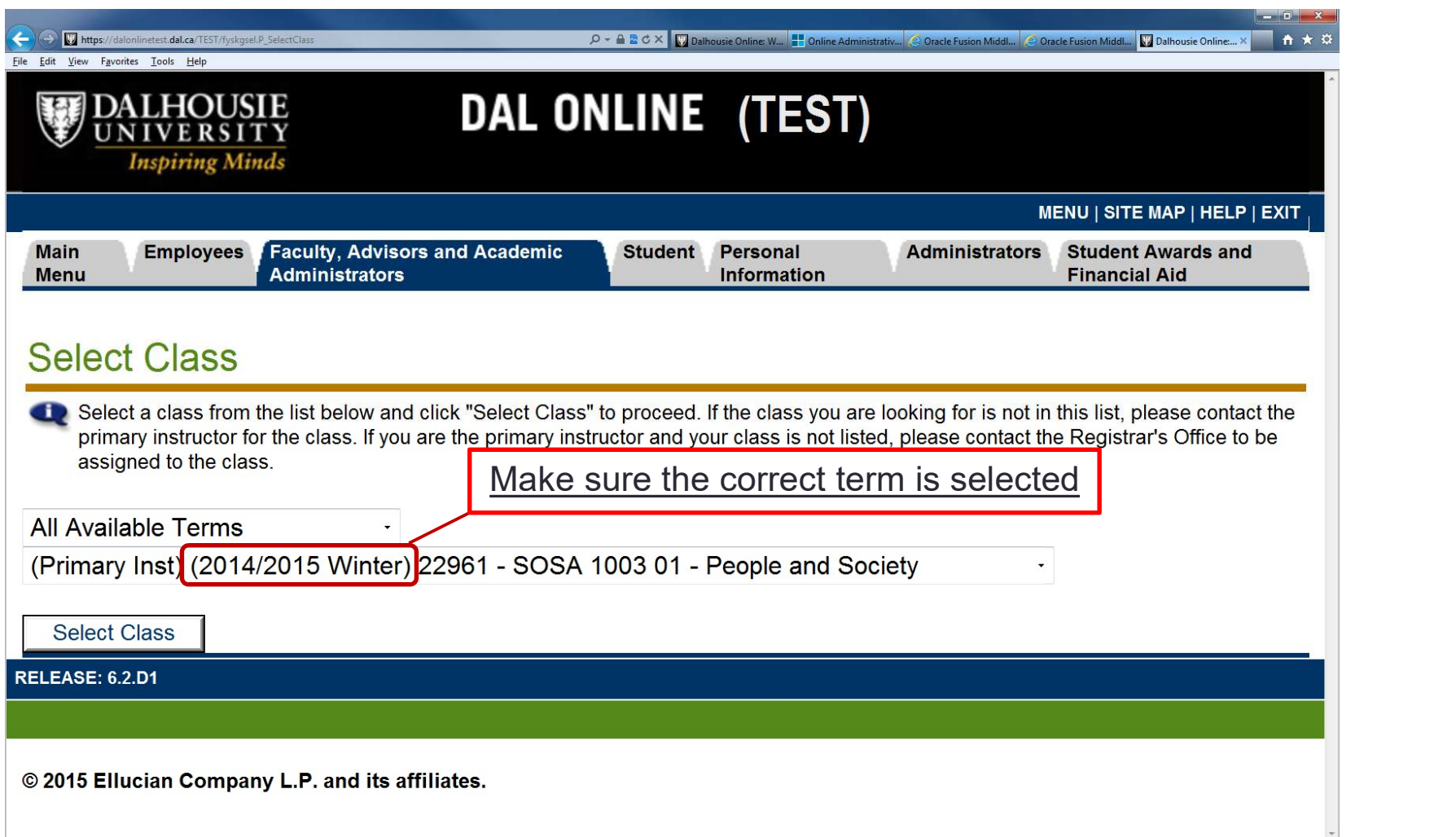

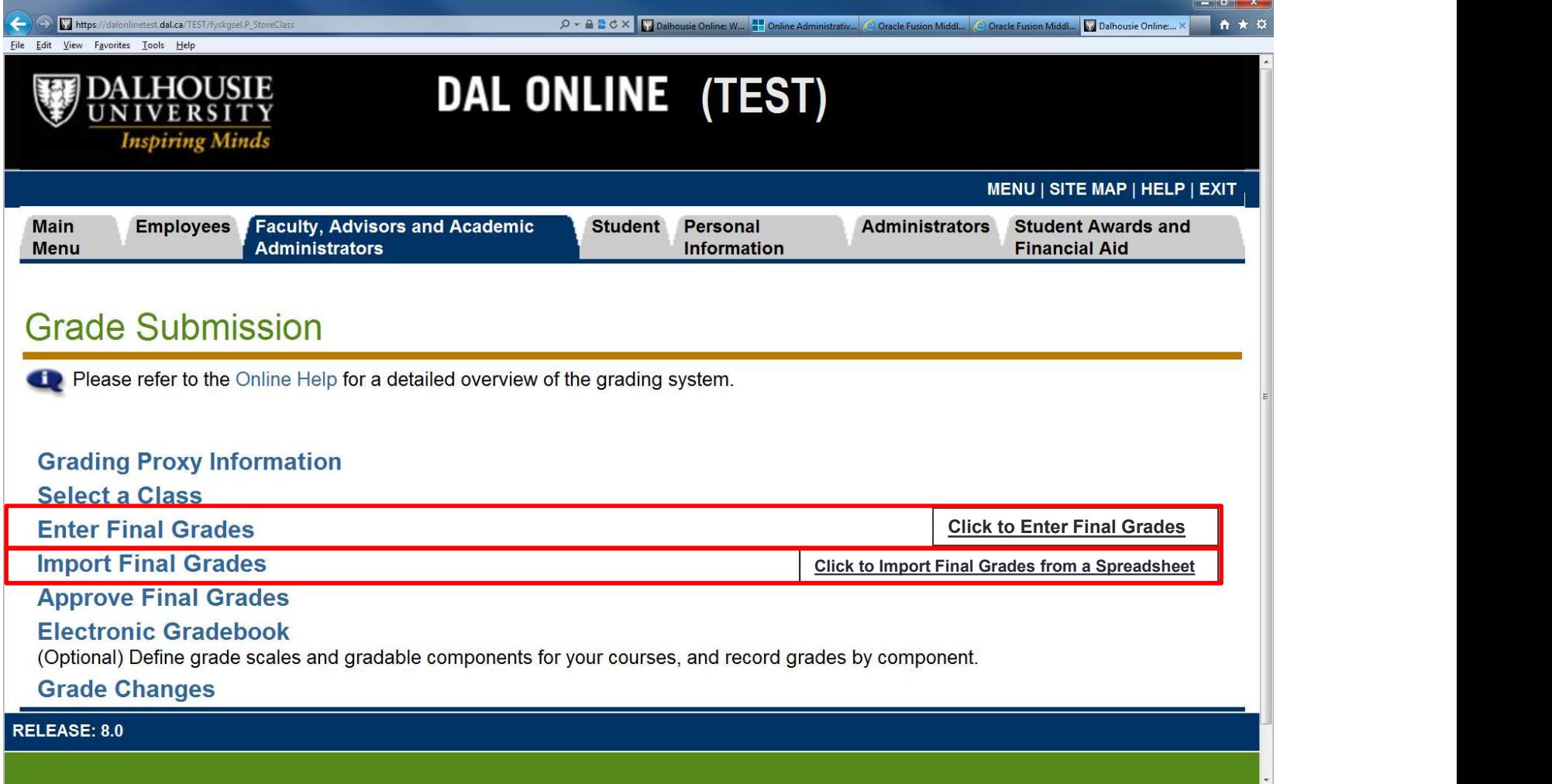

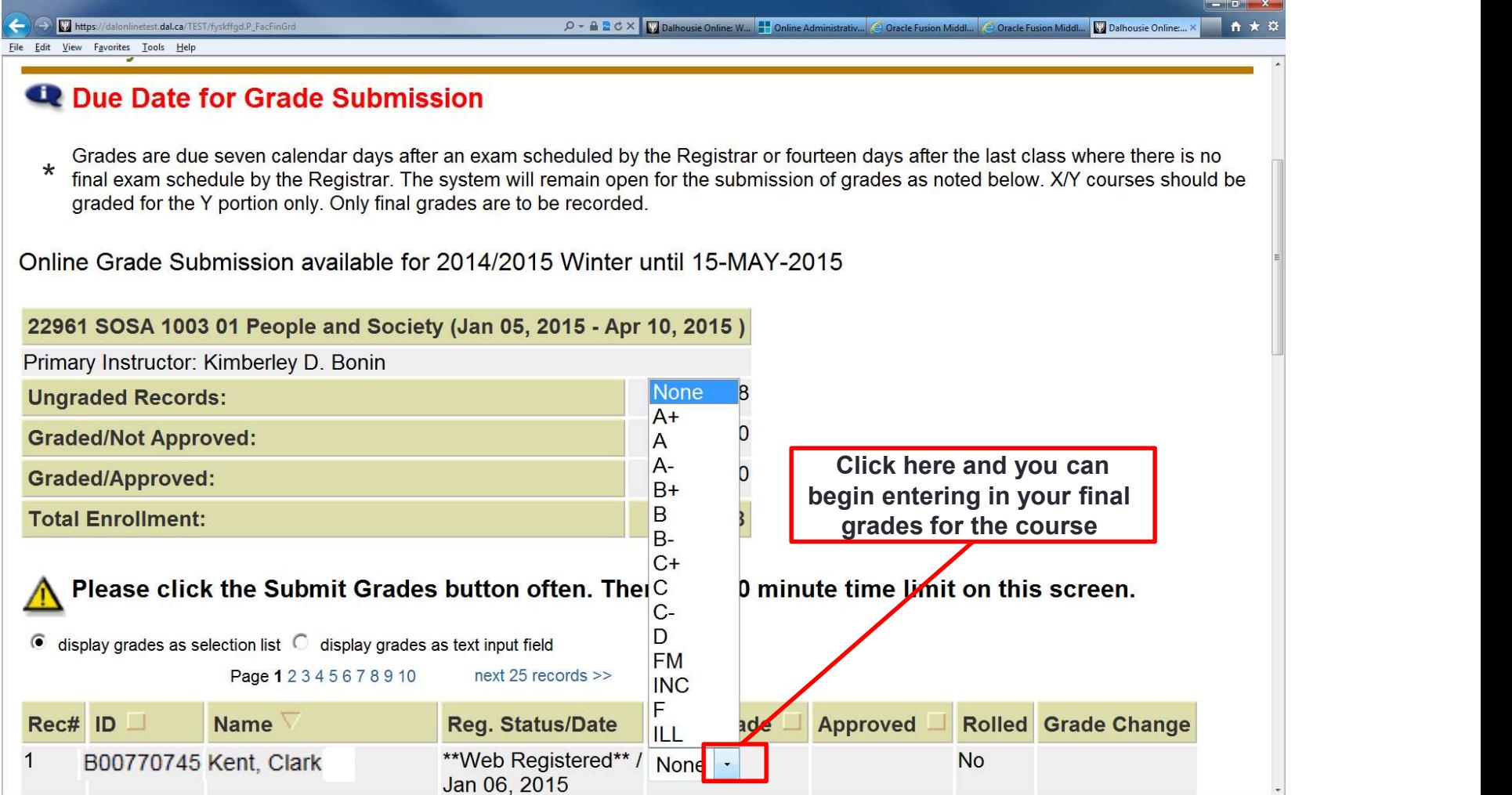

Enter your Student's grades in this column (Note: Grades are not lost when flipping between pages) 1

Https://dalonlinetest.dal.ca/TEST/fyskffgd.P\_FacFinGrd P → A **B** C X | Dalhousie Online M... | Online Administrativ... | © Oracle Fusion Middl... | © Oracle Fusion Middl... | V Dalhousie Online... > ↑ ★ ☆ File Edit View Favorites Tools Help \*\*Web Registered\*\* / A+ B00770745 Kent, Clark 18 **No** Jun 07, 2014 19 B00770745 Kent, Clark \*\*Web Registered\*\* / A **No** Jun 07, 2014 B00770745 Kent, Clark \*\*Web Registered\*\* / A+ 20 **No** Dec 17, 2014 \*\*Web Registered\*\* / A- $21$ B00770745 Kent, Clark **No** Jul 17, 2014 B00770745 Kent, Clark \*\*Web Registered\*\* / A+  $22$ **No** Apr 03, 2014 \*\*Web Registered\*\* / A+ 23 B00770745 Kent, Clark **No** Jun 07, 2014 \*\*Web Registered\*\* / A 24 B00770745 Kent, Clark **No** Jan 04, 2015 25 B00770745 Kent, Clark \*\*Web Registered\*\* / A **No** Jul 28, 2014 Page 12345678910 next 25 records >> 3 **Submit Grades** Reset Click on Submit Grades for students with available grades ten. There is a 30 minute time limit on this screen. Select another Class Import Final Grades Approve Final Grades Grade Changes **RELEASE: 5.2.D1** Click on Approve Final Grades to confirm all submitted grades \*THIS TAKES YOU TO A FINAL APPROVAL SCREEN\*© 2015 Ellucian Company L.P. and its affiliates.

Step 7 \*Please note: any grades left unchecked or not graded will automaticall<br>change to INC (incomplete) after the deadline for grade submission.<br>(After the deadline the process becomes a Grade Change process – see Grade \*Please note: any grades left unchecked or not graded will automatically change to INC (incomplete) after the deadline for grade submission.

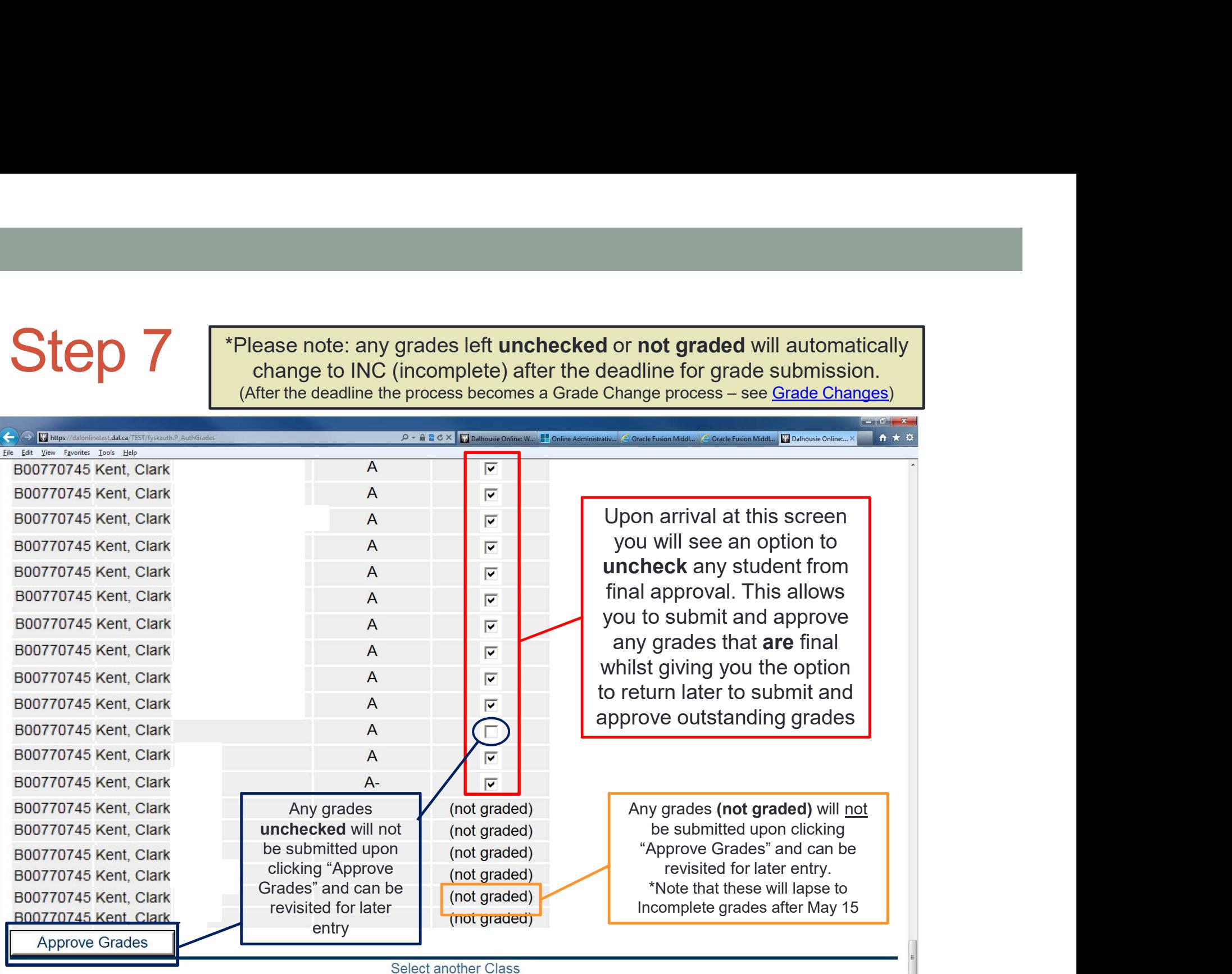

**DELEASE-52 DA** 

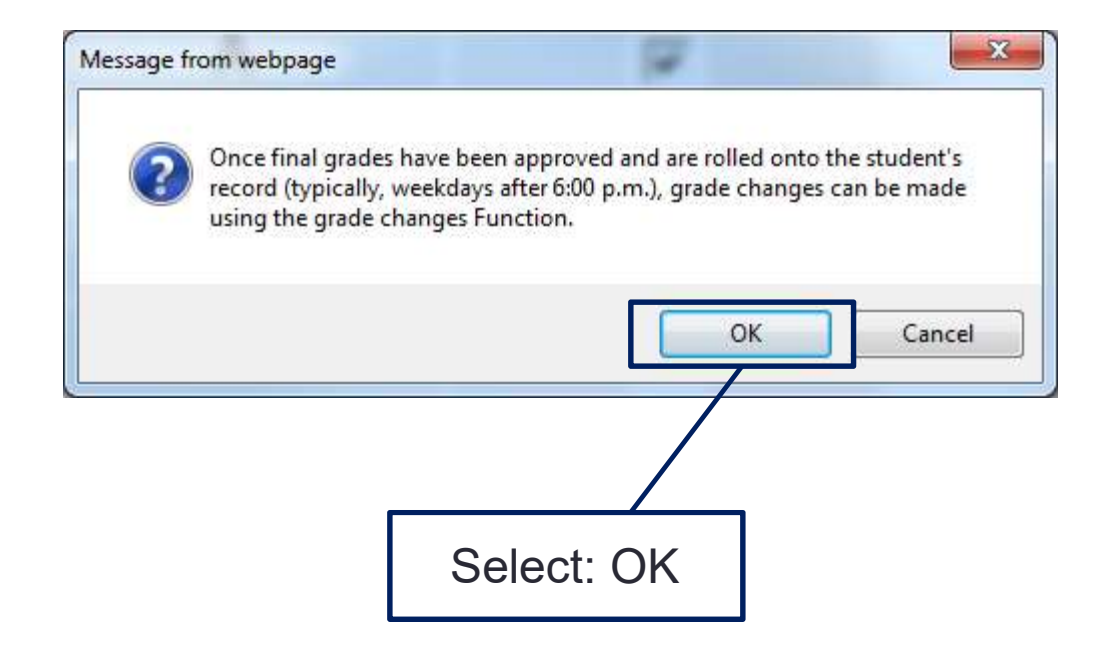

#### Grade Submission

If you have any questions about this process please do not hesitate to contact the Registrar's Office at 902-494-2450

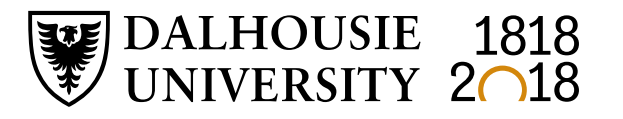

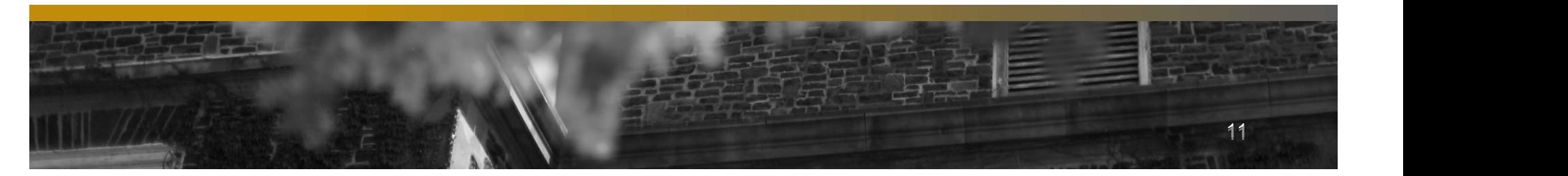